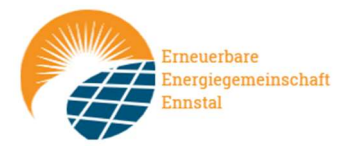

## Anleitung Serviceportal Netz Oberösterreich

- 1.) Bestätigung der Anmeldung bei der Energiegemeinschaft
- 2.) Kontrolle der Daten im Netzportal
- 1.) Bestätigung der Anmeldung bei der Energiegemeinschaft

Einstieg unter: https://eservice.netzooe.at/app/login

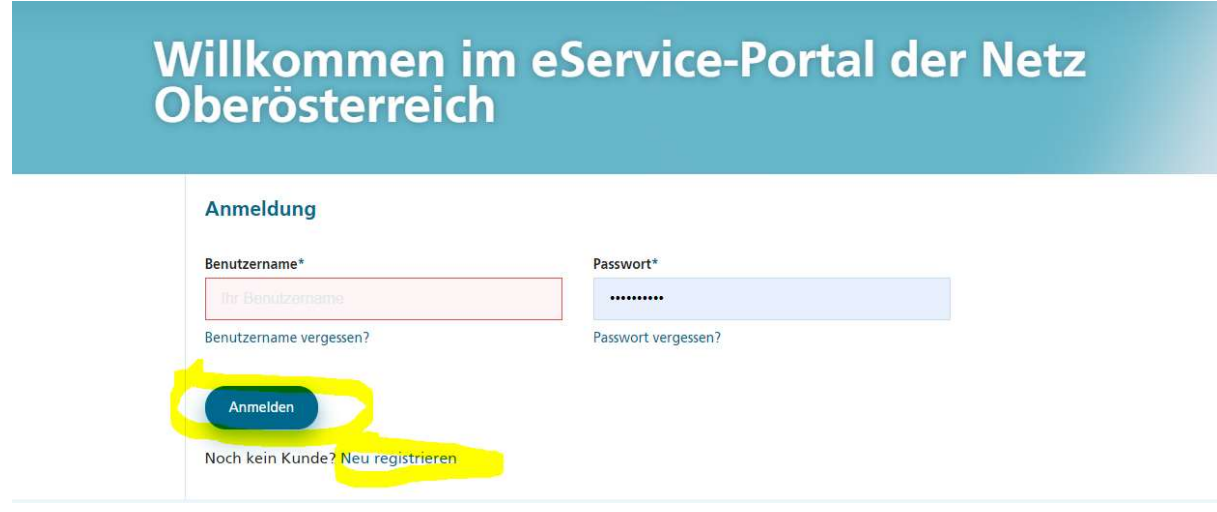

Falls schon ein Zugang besteht, direkt Anmelden, ansonsten "Neu registrieren".

Bei der Neuregistrierung, bitte darauf achten, dass die Kundennummern von EnergieAG und NetzOÖ unterschiedlich sind:

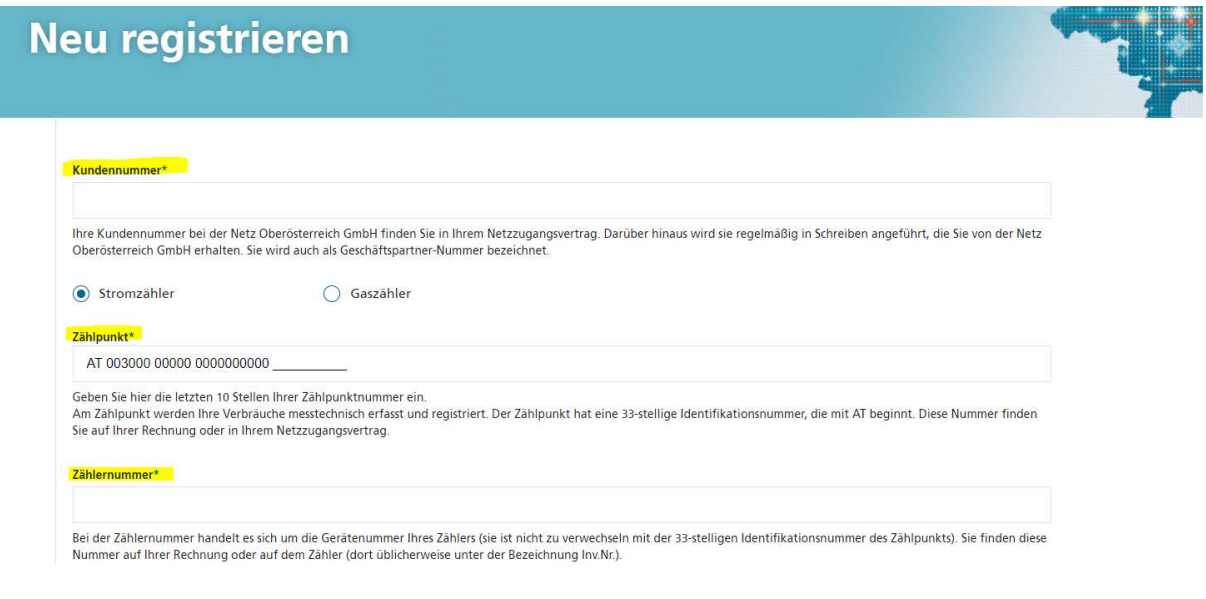

Erneuerbare Energiegemeinschaft Ennstal, Kirchenplatz 1, 4463 Großraming Email: eeg@eeg-ennstal.at https://www.eeg-ennstal.at homepage: www.eeg-ennstal.at Raiffeisenbank Ennstal IBAN AT41 3408 0000 0624 6318 Creditor ID AT05ZZZ00000074245 Gerichtsstand Steyr **Christianus 2006** 2008 2VR 1027909449 UID-Nr: ATU78805802

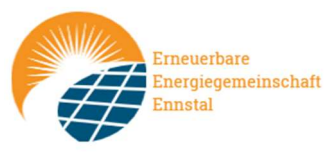

Nach der erfolgreichen Registrierung und Anmeldung, ist der Bereich "Datenfreigaben" aufzurufen:

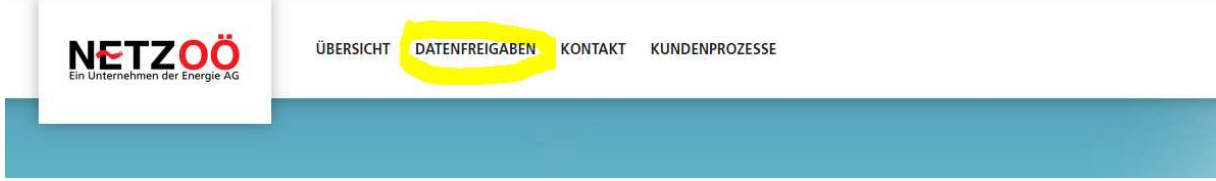

Hier hat dann die Aktivierung des Zählpunktes für die Energiegemeinschaft zu erfolgen – dafür muss am Ende der Anfragezeile eine Schaltfläche zum Bestätigen gedrückt werden.

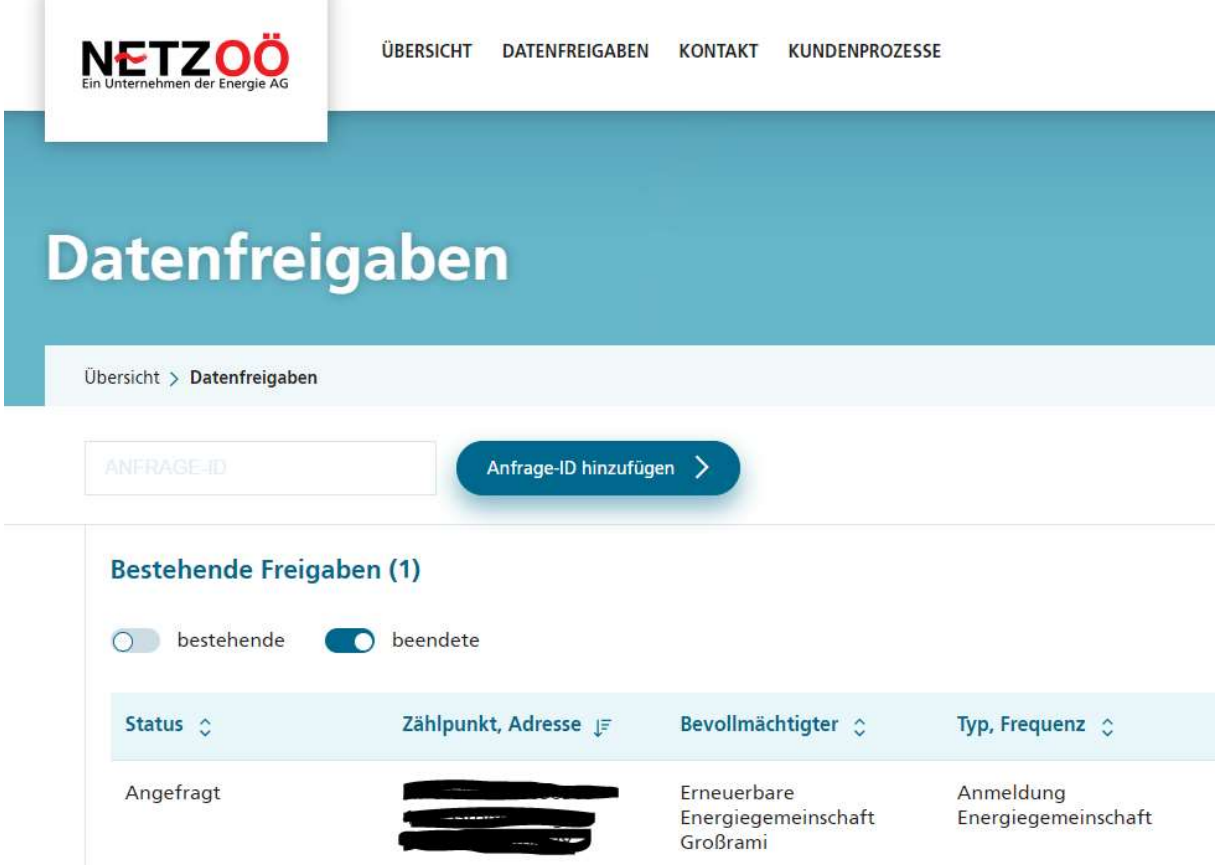

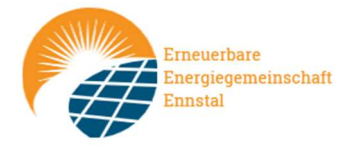

## 2.) Kontrolle der Daten im Netzportal

Über die Serviceplattform ist es dann auch für jedes Mitglied der EEG möglich die von der EEG in Rechnung gestellten Strommengen zu validieren:

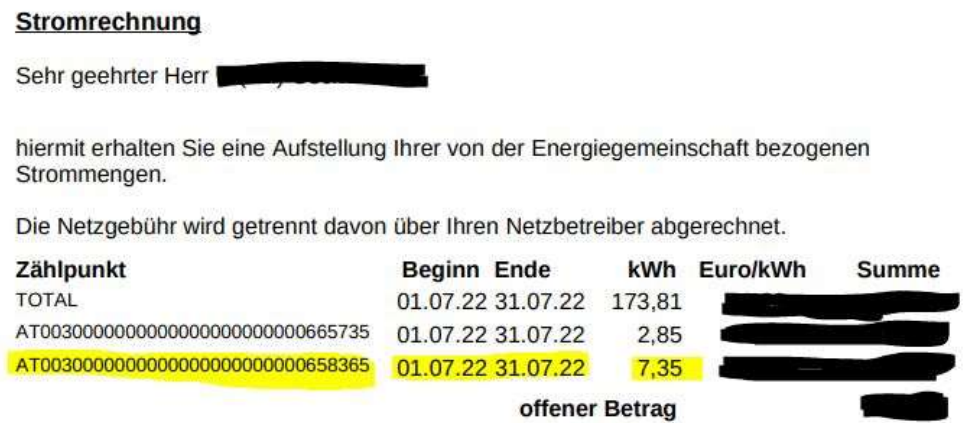

Die auf der Rechnung ausgewiesenen kWh lassen sich im Portal der Netz OÖ unter "Verbrauchsübersicht" des jeweiligen Zählpunkts finden. Auf der Folgeseite danach den Zeitraum entsprechend des Rechnungszeitraums einschränken. Die Daten sind durch Wechsel des Profils auf "Gemeinschaftliche Erzeugungsanlage - Genutzte zugeordnete Menge" auffindbar

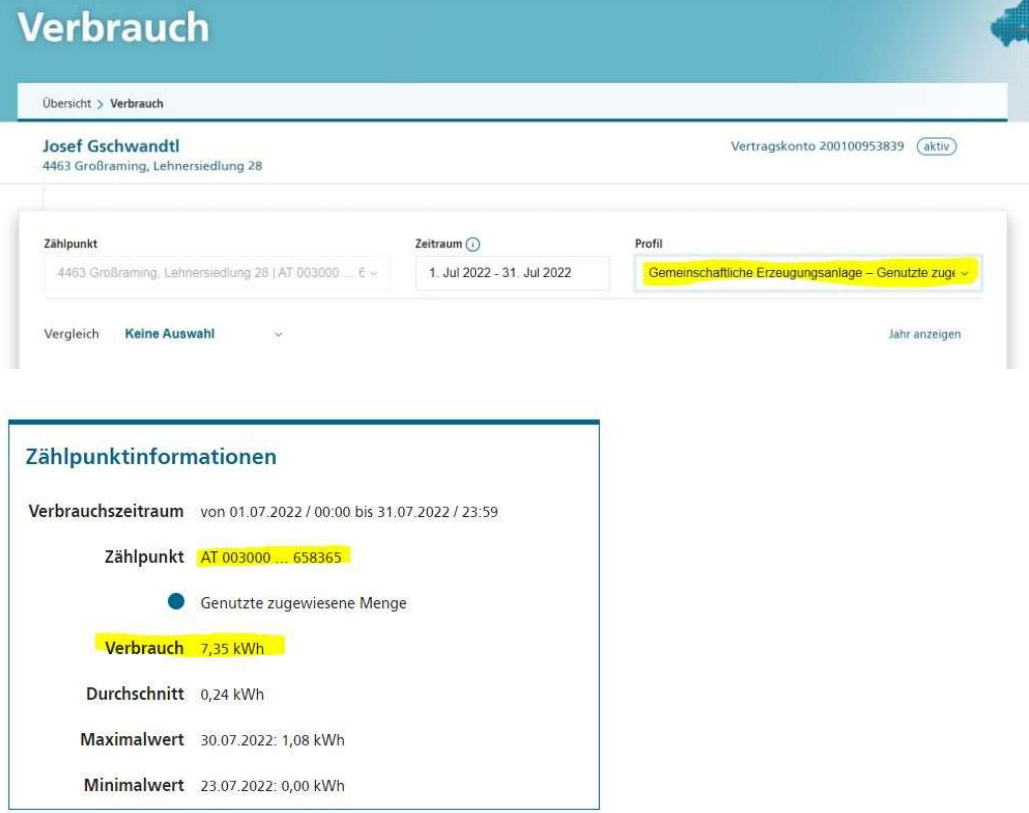